**Virtual Private Network**

# **Getting Started**

**Issue** 01 **Date** 2023-10-11

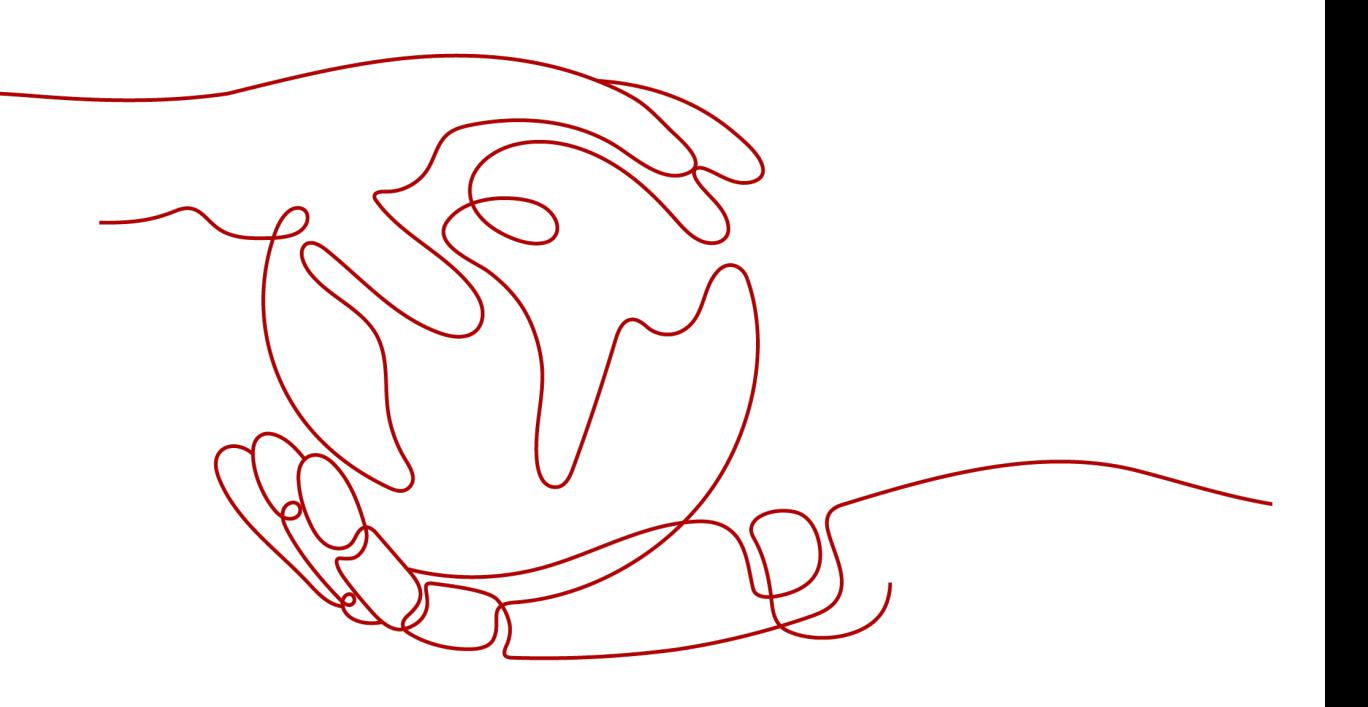

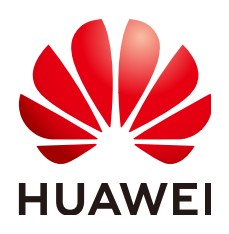

**HUAWEI TECHNOLOGIES CO., LTD.**

#### **Copyright © Huawei Technologies Co., Ltd. 2023. All rights reserved.**

No part of this document may be reproduced or transmitted in any form or by any means without prior written consent of Huawei Technologies Co., Ltd.

#### **Trademarks and Permissions**

**ND** HUAWEI and other Huawei trademarks are trademarks of Huawei Technologies Co., Ltd. All other trademarks and trade names mentioned in this document are the property of their respective holders.

#### **Notice**

The purchased products, services and features are stipulated by the contract made between Huawei and the customer. All or part of the products, services and features described in this document may not be within the purchase scope or the usage scope. Unless otherwise specified in the contract, all statements, information, and recommendations in this document are provided "AS IS" without warranties, guarantees or representations of any kind, either express or implied.

The information in this document is subject to change without notice. Every effort has been made in the preparation of this document to ensure accuracy of the contents, but all statements, information, and recommendations in this document do not constitute a warranty of any kind, express or implied.

# **Contents**

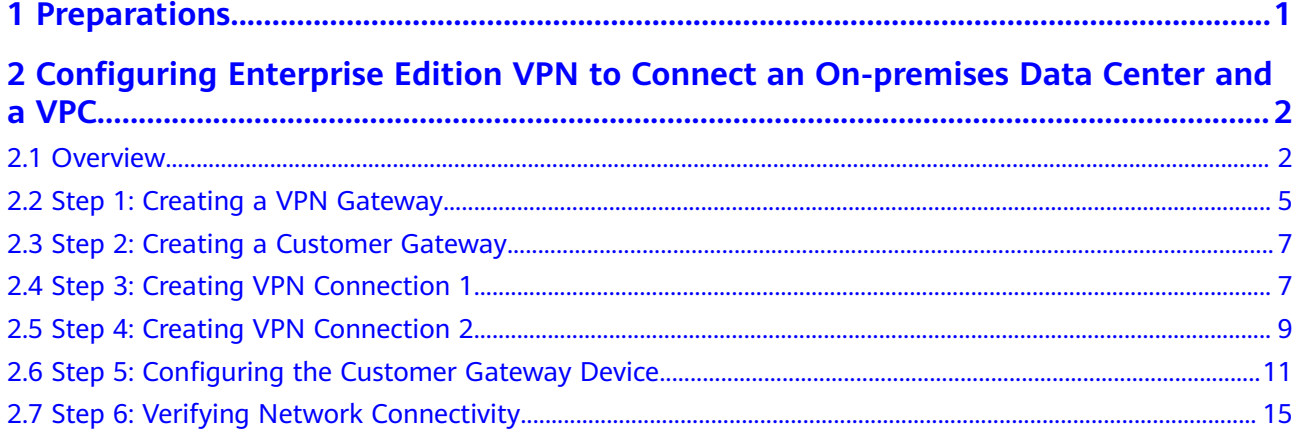

# **1 Preparations**

Before you use VPN, make the following preparations:

#### <span id="page-3-0"></span>**Registering a HUAWEI ID and Enabling Huawei Cloud Services**

If you already have a HUAWEI ID and have enabled Huawei Cloud services, skip this step. If you do not have a HUAWEI ID, perform the following steps to create one:

- 1. Go to the **[Huawei Cloud](https://www.huaweicloud.com/eu)** official website, and click **Register** in the upper right corner.
- 2. Complete the registration as prompted. For details, see **[Registering a](https://support.huaweicloud.com/eu/usermanual-account/account_id_001.html) [HUAWEI ID and Enabling HUAWEI CLOUD Services](https://support.huaweicloud.com/eu/usermanual-account/account_id_001.html)**.

If the registration is successful, the system automatically redirects you to your personal information page.

3. Complete real-name authentication by following the instructions in **[Individual Real-Name Authentication](https://support.huaweicloud.com/eu/usermanual-account/en-us_topic_0119621532.html)**.

#### **Topping Up Your Account**

Ensure that your account balance is sufficient.

● For VPN pricing details, see **[Pricing Details](https://www.huaweicloud.com/eu/pricing/index.html#/vpn)**.

# <span id="page-4-0"></span>**2 Configuring Enterprise Edition VPN to Connect an On-premises Data Center and a VPC**

## **2.1 Overview**

#### **Supported Regions**

EU-Dublin

#### **Scenario**

To meet business development requirements, enterprise A needs to implement communication between its on-premises data center and its VPC. In this case, enterprise A can use the VPN service to create connections between the onpremises data center and the VPC.

If the on-premises data center has only one customer gateway and this gateway can be configured with only one IP address, it is recommended that the VPN gateway uses the active-active mode. **Figure 2-1** shows the networking.

In active-active mode, if connection 1 fails, traffic is automatically switched to connection 2, without affecting enterprise services. After connection 1 recovers, VPN still uses connection 2 for data transmission.

#### **Figure 2-1** Active-active mode

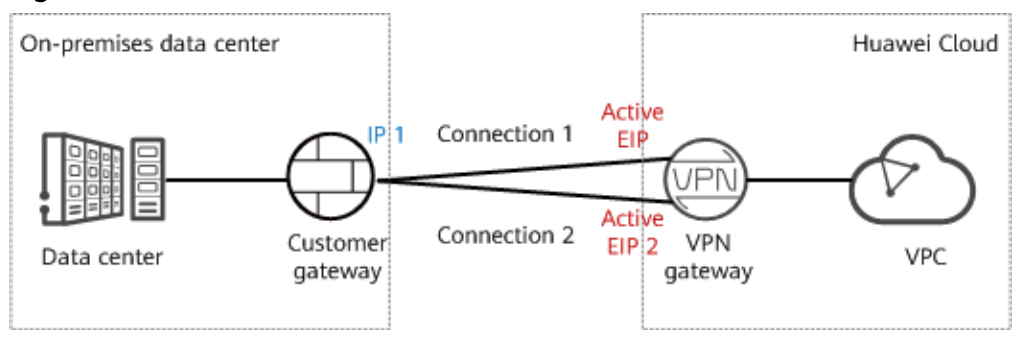

If the on-premises data center has two customer gateways or has only one customer gateway that can be configured with two IP addresses, it is recommended that the VPN gateway uses the active-standby mode. **Figure 2-2** shows the networking.

In active-standby mode, connection 1 is the active link and connection 2 is the standby link. By default, traffic is transmitted only through the active link. If the active link fails, traffic is automatically switched to the standby link, without affecting enterprise services. After the active link recovers, traffic is switched back to the active link.

**Figure 2-2** Active-standby mode

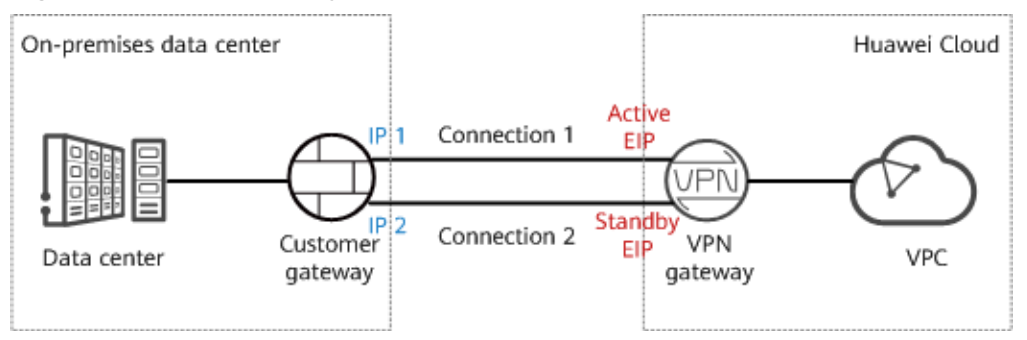

#### **Limitations and Constraints**

- The customer gateway device must support standard IKE and IPsec protocols.
- The customer gateway has a static public IP address.
- The on-premises data center subnets that need to access the VPC do not overlap with the VPC subnets or contain 100.64.0.0/10 or 214.0.0.0/8.

If the VPC uses Direct Cloud or Cloud Connect connections to communicate with other VPCs, the on-premises data center subnets cannot overlap with those of these VPCs.

#### **Data Plan**

In this example, the VPN gateway uses the active-active mode.

| Category              | <b>Item</b>                                                         | Data                                                                                                    |
|-----------------------|---------------------------------------------------------------------|----------------------------------------------------------------------------------------------------|
| <b>VPC</b>            | Subnet that<br>needs to<br>access the<br>on-premises<br>data center | 192.168.0.0/16                                                                                                    |
| <b>VPN</b><br>qateway | Interconnecti<br>on subnet                                          | This subnet is used for communication between the<br>VPN gateway and VPC. Ensure that the selected<br>interconnection subnet has four or more assignable<br>IP addresses.<br>192.168.2.0/24 |

**Table 2-1** Data plan

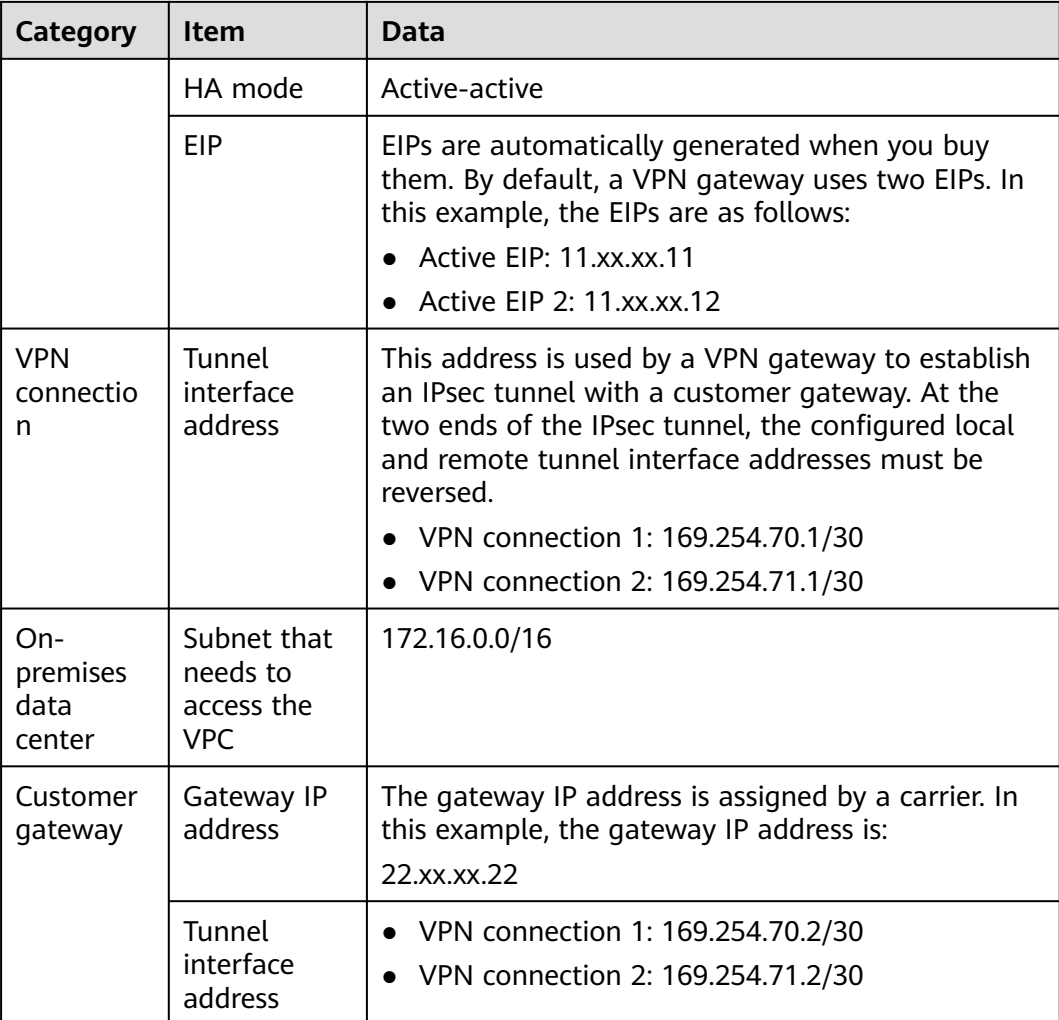

#### **Operation Process**

**Figure 2-3** shows the process of using the VPN service to enable communication between an on-premises data center and a VPC.

#### **Figure 2-3** Operation process

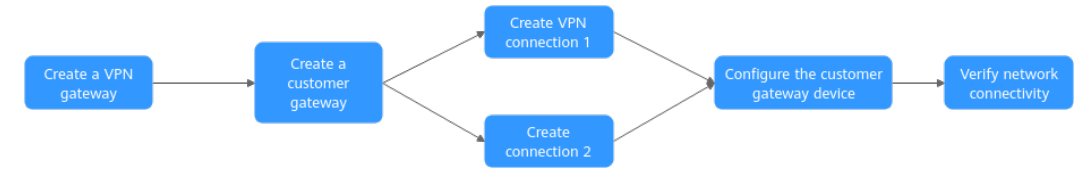

| N<br>Ο.        | <b>Step</b>                                                         | <b>Description</b>                                                                                                    |  |
|----------------|---------------------------------------------------------------------|----------------------------------------------------------------------------------------------------|--|
| 1              | <b>Step 1: Creating a</b><br><b>VPN Gateway</b>                     | Bind two EIPs to the VPN gateway.<br>If you have purchased EIPs, you can directly bind<br>them to the VPN gateway.                                                                                                    |  |
| 2              | <b>Step 2: Creating a</b><br><b>Customer Gateway</b>                | Configure the VPN device in the on-premises data<br>center as the customer gateway.                                                                                                    |  |
| $\overline{3}$ | <b>Step 3: Creating VPN</b><br><b>Connection 1</b>                  | Create a VPN connection between the active EIP<br>of the VPN gateway and the customer gateway.                                                                                                    |  |
| 4              | <b>Step 4: Creating VPN</b><br><b>Connection 2</b>                  | Create a VPN connection between active EIP 2 of<br>the VPN gateway and the customer gateway.<br>It is recommended that the routing mode, PSK,<br>IKE policy, and IPsec policy settings of the two<br>VPN connections be the same.                                                                                                    |  |
| 5              | <b>Step 5: Configuring</b><br>the Customer<br><b>Gateway Device</b> | The local and remote tunnel interface<br>$\bullet$<br>addresses configured on the customer gateway<br>device must be the same as the customer and<br>local tunnel interface addresses of the Huawei<br>Cloud VPN connection, respectively.<br>The routing mode, PSK, IKE policy, and IPsec<br>policy settings on the customer gateway device<br>must be same as those of the Huawei Cloud |  |
|                |                                                                     | VPN connection.                                                                                                    |  |
| 6              | <b>Step 6: Verifying</b><br><b>Network</b><br><b>Connectivity</b>   | Log in to an ECS and run the ping command to<br>verify the network connectivity.                                                                                                    |  |

<span id="page-7-0"></span>**Table 2-2** Operation process description

## **2.2 Step 1: Creating a VPN Gateway**

#### **Prerequisites**

- A VPC has been created. For details about how to create a VPC, see **[Creating](https://support.huaweicloud.com/eu/usermanual-vpc/en-us_topic_0013935842.html) [a VPC and Subnet](https://support.huaweicloud.com/eu/usermanual-vpc/en-us_topic_0013935842.html)**.
- Security group rules have been configured for ECSs in the VPC, and allow the customer gateway in the on-premises data center to access VPC resources. For details about how to configure security group rules, see **[Security Group](https://support.huaweicloud.com/eu/usermanual-vpc/en-us_topic_0030969470.html) [Rules](https://support.huaweicloud.com/eu/usermanual-vpc/en-us_topic_0030969470.html)**.

#### **Procedure**

- **Step 1** Log in to the management console.
- **Step 2** Click **Service List** and choose **Networking** > **Virtual Private Network**.

#### **Step 3** Choose **Virtual Private Network** > **Enterprise – VPN Gateways**, and click **Buy VPN Gateway**.

**Step 4** Set parameters as prompted and click **Next**.

The following describes only key parameters. For details about more parameters, see **[Creating a VPN Gateway](https://support.huaweicloud.com/eu/usermanual-vpn/vpn_04_0421.html)**.

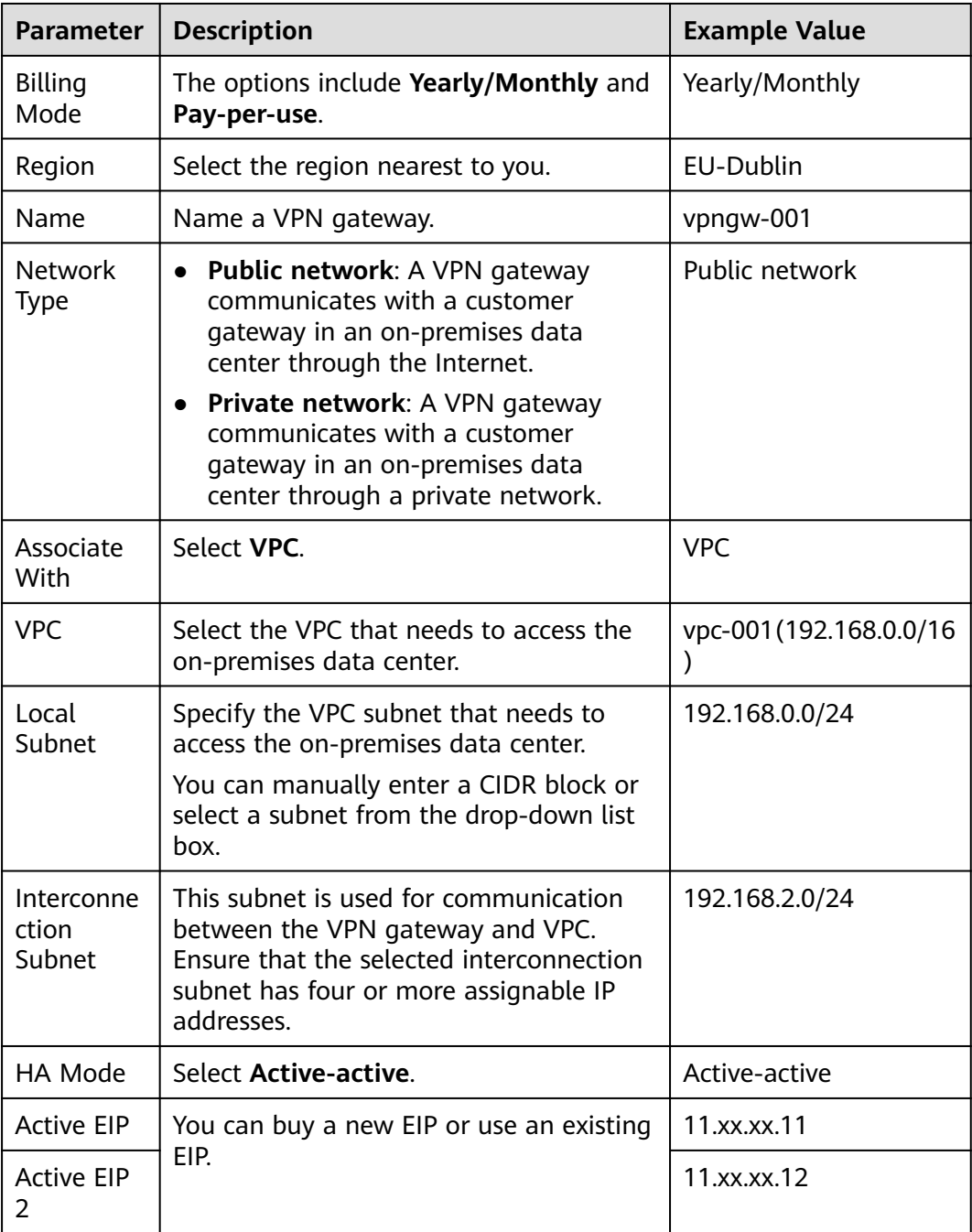

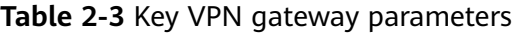

**----End**

#### <span id="page-9-0"></span>**Verification**

Check the created VPN gateway on the **VPN Gateways** page. The initial state of the VPN gateway is **Creating**. After about 2 minutes, the state changes to **Normal**, indicating that the VPN gateway is successfully created.

# **2.3 Step 2: Creating a Customer Gateway**

#### **Procedure**

- **Step 1** Choose **Virtual Private Network** > **Enterprise Customer Gateways**, and click **Create Customer Gateway**.
- **Step 2** Set parameters as prompted and click **OK**.

The following describes only key parameters. For details about more parameters, see **[Creating a Customer Gateway](https://support.huaweicloud.com/eu/usermanual-vpn/vpn_04_0431.html)**.

**Table 2-4** Customer gateway parameters

| Parameter                    | <b>Description</b>                                                                 | <b>Example Value</b> |
|------------------------------|------------------------------------------------------------------------------------|----------------------|
| Name                         | Name a customer gateway.                                                           | $cqw-001$            |
| Routing Mode                 | Select Static.                                                                     | Static               |
| Gateway IP<br><b>Address</b> | Enter the IP address of the customer<br>gateway in the on-premises data<br>center. | 22.xx.xx.22          |

**----End**

#### **Verification**

Check the created customer gateway on the **Customer Gateways** page.

# **2.4 Step 3: Creating VPN Connection 1**

#### **Procedure**

- 1. Choose **Virtual Private Network** > **Enterprise VPN Connections**, and click **Buy VPN Connection**.
- 2. Set parameters for VPN connection 1 as prompted and click **Submit**. The following describes only key parameters. For details, see **[Creating a VPN](https://support.huaweicloud.com/eu/usermanual-vpn/vpn_04_0441.html) [Connection](https://support.huaweicloud.com/eu/usermanual-vpn/vpn_04_0441.html)**.

| <b>Parameter</b>                                     | <b>Description</b>                                                                                                    | <b>Example Value</b> |
|------------------------------------------------------|----------------------------------------------------------------------------------------------------|----------------------|
| Name                                                 | Enter the name of VPN connection<br>1.                                                                                                    | vpn-001              |
| <b>VPN Gateway</b>                                   | Select the VPN gateway created in<br><b>Step 1: Creating a VPN Gateway.</b>                                                                                                    | vpngw-001            |
| Gateway IP<br><b>Address</b>                         | Select the active EIP of the VPN<br>gateway.                                                                                                    | 11.xx.xx.11          |
| Customer<br>Gateway                                  | Select the customer gateway<br>created in Step 2: Creating a<br><b>Customer Gateway</b>                                                                                                    | cgw-001              |
| VPN Type                                             | Select Static routing.                                                                                                    | Static routing       |
| Customer<br>Subnet                                   | Enter the subnet of the on-<br>premises data center that needs to<br>access the VPC.                                                                                                    | 172.16.0.0/16        |
| Interface IP<br><b>Address</b><br>Assignment         | The options include Manually<br>specify and Automatically<br>assign.                                                                                                    | Manually specify     |
| Local Tunnel<br>Interface IP<br><b>Address</b>       | Specify the tunnel IP address of<br>the VPN gateway.<br><b>NOTE</b><br>The local and remote interface<br>addresses configured on the customer<br>gateway device must be the same as<br>the values of Customer Tunnel<br>Interface IP Address and Local<br>Tunnel Interface IP Address,<br>respectively.                                       | 169.254.70.2/30      |
| Customer<br>Tunnel<br>Interface IP<br><b>Address</b> | Specify the tunnel IP address of<br>the customer gateway.                                                                                                    | 169.254.70.1/30      |
| Link Detection                                       | This function is used for route<br>reliability detection in multi-link<br>scenarios.<br><b>NOTE</b><br>When enabling this function, ensure<br>that the customer gateway supports<br>ICMP and is correctly configured with<br>the customer interface IP address of<br>the VPN connection. Otherwise, VPN<br>traffic will fail to be forwarded. | <b>NQA</b> enabled   |

**Table 2-5** Parameter settings for VPN connection 1

<span id="page-11-0"></span>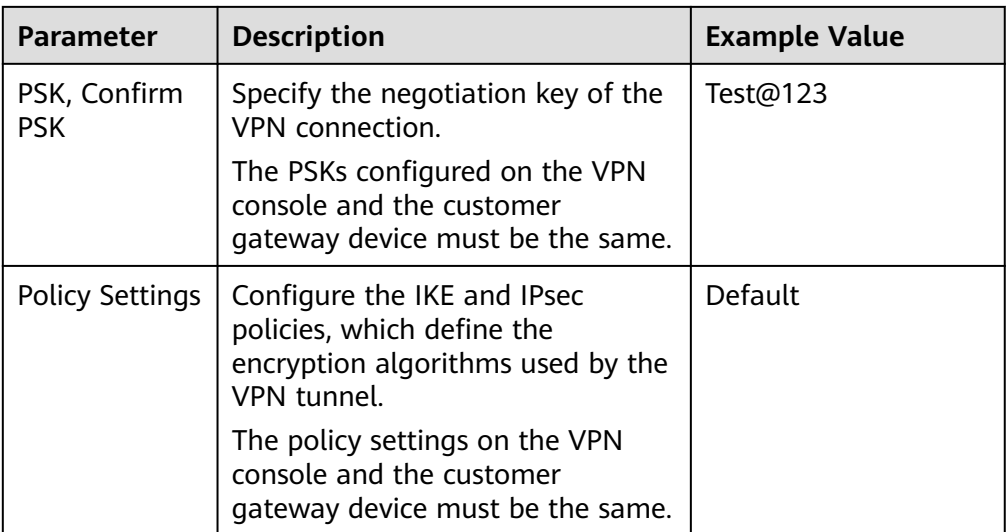

#### **Verification**

Check the created VPN connection on the **VPN Connections** page. The initial state of the VPN connection is **Creating**. As the customer gateway device has not been configured, no VPN connection can be established. After about 2 minutes, the VPN connection state changes to **Not connected**.

# **2.5 Step 4: Creating VPN Connection 2**

#### **Procedure**

- 1. Choose **Virtual Private Network** > **Enterprise VPN Connections**, and click **Buy VPN Connection**.
- 2. Set parameters for VPN connection 2 as prompted and click **Submit**.

**For VPN connection 2, you are advised to use the same settings as VPN connection 1, except the connection name, gateway IP address, local tunnel interface IP address, and customer tunnel interface IP address.**

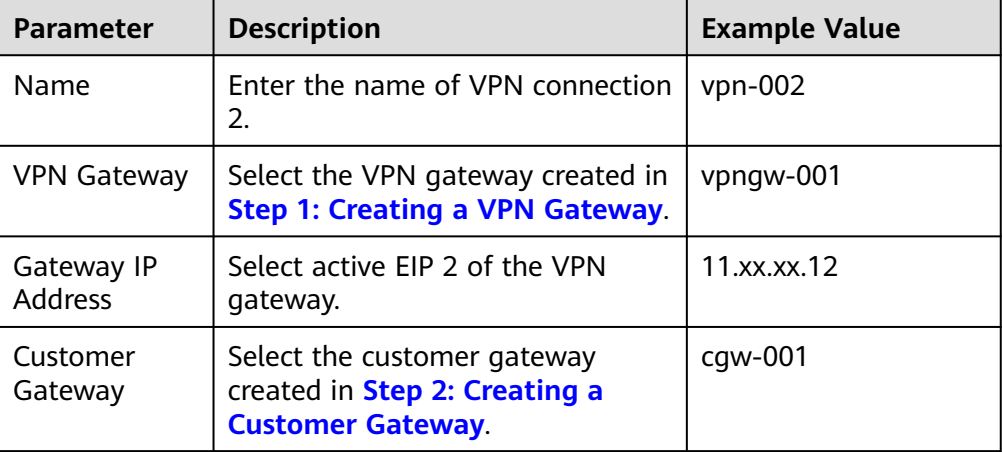

**Table 2-6** Parameter settings for VPN connection 2

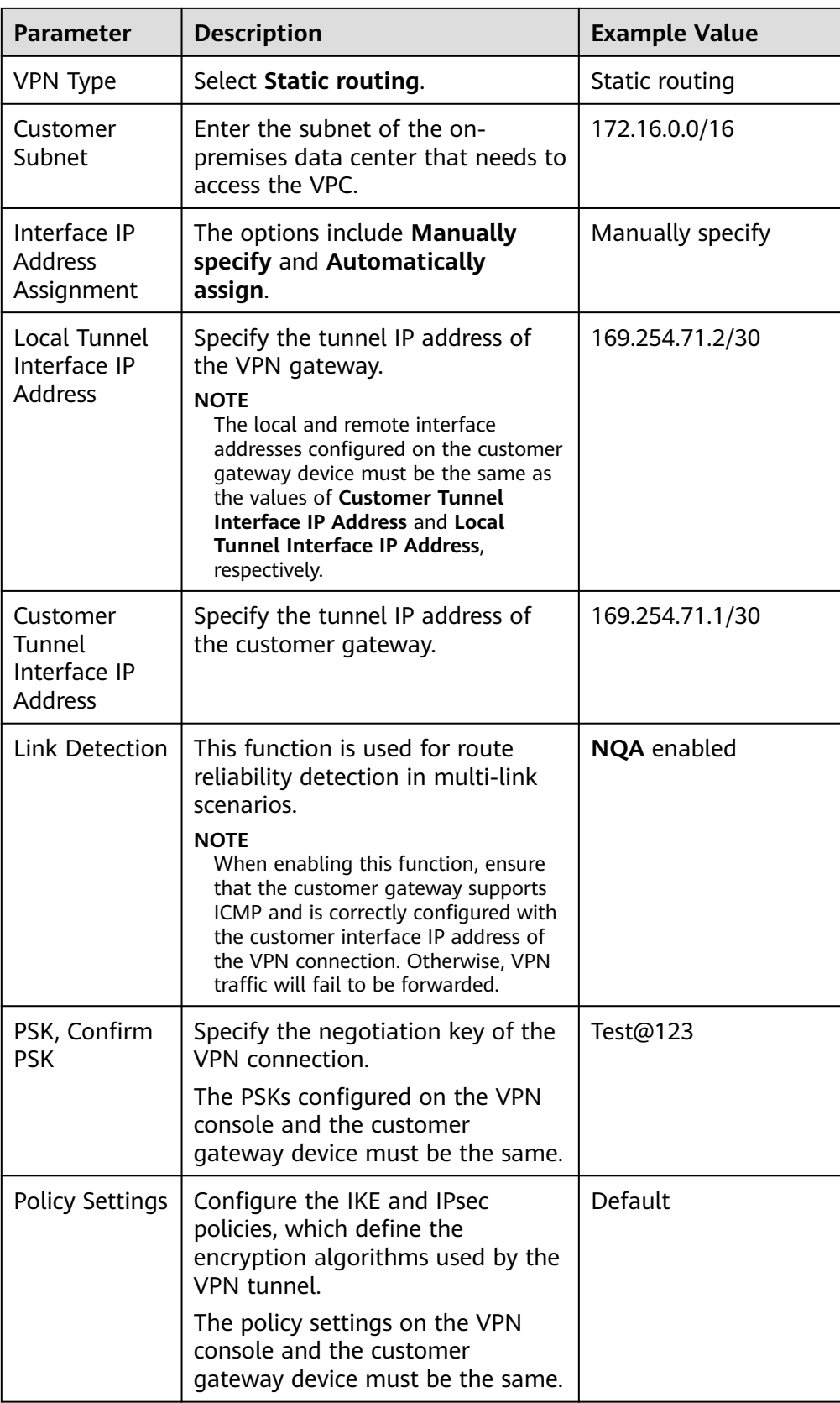

#### <span id="page-13-0"></span>**Verification**

Check the created VPN connection on the **VPN Connections** page. The initial state of the VPN connection is **Creating**. As the customer gateway device has not been configured, no VPN connection can be established. After about 2 minutes, the VPN connection state changes to **Not connected**.

# **2.6 Step 5: Configuring the Customer Gateway Device**

#### **Procedure**

#### $\Box$  Note

In this example, the customer gateway device is a Huawei AR router. For more examples of configuring customer gateway devices, see **[Administrator Guide](https://support.huaweicloud.com/eu/admin-vpn/en-us_topic_0000001412187282.html)**.

- **Step 1** Log in to the AR router.
- **Step 2** Enter the system view.

<AR651>system-view

**Step 3** Configure an IP address for the WAN interface. In this example, the WAN interface of the AR router is GigabitEthernet 0/0/8.

[AR651]interface GigabitEthernet 0/0/8

[AR651-GigabitEthernet0/0/8]ip address 22.xx.xx.22 255.255.255.0

[AR651-GigabitEthernet0/0/8]quit

**Step 4** Configure a default route.

[AR651]ip route-static 0.0.0.0 0.0.0.0 22.xx.xx.1

In this command,  $22$ xx.xx.1 is the gateway address of the AR router's public IP address. Replace it with the actual gateway address.

**Step 5** Enable the SHA-2 algorithm to be compatible with the standard RFC algorithms.

[AR651]IPsec authentication sha2 compatible enable

**Step 6** Configure an IPsec proposal.

[AR651]IPsec proposal hwproposal1

[AR651-IPsec-proposal-hwproposal1]esp authentication-algorithm sha2-256

[AR651-IPsec-proposal-hwproposal1]esp encryption-algorithm aes-128

[AR651-IPsec-proposal-hwproposal1]quit

**Step 7** Configure an IKE proposal.

[AR651]ike proposal 2

[AR651-ike-proposal-2]encryption-algorithm aes-128

[AR651-ike-proposal-2]dh group15

[AR651-ike-proposal-2]authentication-algorithm sha2-256

[AR651-ike-proposal-2]authentication-method pre-share

[AR651-ike-proposal-2]integrity-algorithm hmac-sha2-256

[AR651-ike-proposal-2]prf hmac-sha2-256

[AR651-ike-proposal-2]quit

#### **Step 8** Configure IKE peers.

[AR651]ike peer hwpeer1

[AR651-ike-peer-hwpeer1]undo version 1

[AR651-ike-peer-hwpeer1]pre-shared-key cipher Test@123

[AR651-ike-peer-hwpeer1]ike-proposal 2

[AR651-ike-peer-hwpeer1]local-address 22.xx.xx.22

[AR651-ike-peer-hwpeer1]remote-address 11.xx.xx.11

[AR651-ike-peer-hwpeer1]rsa encryption-padding oaep

[AR651-ike-peer-hwpeer1]rsa signature-padding pss

[AR651-ike-peer-hwpeer1]ikev2 authentication sign-hash sha2-256

[AR651-ike-peer-hwpeer1]quit

#

[AR651]ike peer hwpeer2

[AR651-ike-peer-hwpeer2]undo version 1

[AR651-ike-peer-hwpeer2]pre-shared-key cipher Test@123

[AR651-ike-peer-hwpeer2]ike-proposal 2

[AR651-ike-peer-hwpeer2]local-address 22.xx.xx.22

[AR651-ike-peer-hwpeer2]remote-address 11.xx.xx.12

[AR651-ike-peer-hwpeer2]rsa encryption-padding oaep

[AR651-ike-peer-hwpeer2]rsa signature-padding pss

[AR651-ike-peer-hwpeer2]ikev2 authentication sign-hash sha2-256

[AR651-ike-peer-hwpeer2]quit

The commands are described as follows:

- pre-shared-key cipher: configures a PSK, which must be the same as that configured on the VPN console.
- local-address: specifies the public IP address of the AR router.
- remote-address: specifies the active EIP or active EIP 2 of the VPN gateway.

**Step 9** Configure an IPsec profile.

[AR651]IPsec profile hwpro1

[AR651-IPsec-profile-hwpro1]ike-peer hwpeer1

[AR651-IPsec-profile-hwpro1]proposal hwproposal1

[AR651-IPsec-profile-hwpro1]pfs dh-group15

[AR651-IPsec-profile-hwpro1]quit

#

[AR651]IPsec profile hwpro2

[AR651-IPsec-profile-hwpro2]ike-peer hwpeer2

[AR651-IPsec-profile-hwpro2]proposal hwproposal1

[AR651-IPsec-profile-hwpro2]pfs dh-group15

[AR651-IPsec-profile-hwpro2]quit

**Step 10** Configure virtual tunnel interfaces.

[AR651]interface Tunnel0/0/1

[AR651-Tunnel0/0/1]mtu 1400

[AR651-Tunnel0/0/1]ip address 169.254.70.1 255.255.255.252

[AR651-Tunnel0/0/1]tunnel-protocol IPsec

[AR651-Tunnel0/0/1]source 22.xx.xx.22

[AR651-Tunnel0/0/1]destination 11.xx.xx.11

[AR651-Tunnel0/0/1]IPsec profile hwpro1

[AR651-Tunnel0/0/1]quit

#

[AR651]interface Tunnel0/0/2

[AR651-Tunnel0/0/2]mtu 1400

[AR651-Tunnel0/0/2]ip address 169.254.71.1 255.255.255.252

[AR651-Tunnel0/0/2]tunnel-protocol IPsec

[AR651-Tunnel0/0/2]source 22.xx.xx.22

[AR651-Tunnel0/0/2]destination 11.xx.xx.12

[AR651-Tunnel0/0/2]IPsec profile hwpro2

[AR651-Tunnel0/0/2]quit

The commands are described as follows:

**interface Tunnel0/0/1** and **interface Tunnel0/0/2**: indicate the tunnel interfaces corresponding to the two VPN connections.

In this example, Tunnel0/0/1 establishes a VPN connection with the active EIP of the VPN gateway, and Tunnel0/0/2 establishes a VPN connection with active EIP 2 of the VPN gateway.

**ip address**: configures an IP address for a tunnel interface on the AR router.

- source: specifies the public IP address of the AR router.
- destination: specifies the active EIP or active EIP 2 of the VPN gateway.

#### **Step 11** Configure NQA.

[AR651]nqa test-instance IPsec\_nqa1 IPsec\_nqa1 [AR651-nqa-IPsec\_nqa1-IPsec\_nqa1]test-type icmp [AR651-nqa-IPsec\_nqa1-IPsec\_nqa1]destination-address ipv4 169.254.70.2 [AR651-nqa-IPsec\_nqa1-IPsec\_nqa1]source-address ipv4 169.254.70.1 [AR651-nqa-IPsec\_nqa1-IPsec\_nqa1]frequency 15 [AR651-nqa-IPsec\_nqa1-IPsec\_nqa1]ttl 255 [AR651-nqa-IPsec\_nqa1-IPsec\_nqa1]start now

[AR651-nqa-IPsec\_nqa1-IPsec\_nqa1]quit

#

[AR651]nqa test-instance IPsec\_nqa2 IPsec\_nqa2

[AR651-nga-IPsec\_nga2-IPsec\_nga2]test-type icmp

[AR651-nqa-IPsec\_nqa2-IPsec\_nqa2]destination-address ipv4 169.254.71.2

[AR651-nqa-IPsec\_nqa2-IPsec\_nqa2]source-address ipv4 169.254.71.1

[AR651-nqa-IPsec\_nqa2-IPsec\_nqa2]frequency 15

[AR651-nqa-IPsec\_nqa2-IPsec\_nqa2]ttl 255

[AR651-nqa-IPsec\_nqa2-IPsec\_nqa2]start now

[AR651-nga-IPsec\_nga2-IPsec\_nga2]quit

The commands are described as follows:

● **nqa test-instance IPsec\_nqa1 IPsec\_nqa1** and **nqa test-instance IPsec\_nqa2 IPsec\_nga2**: configure two NOA test instances named **IPsec\_nga1** and **IPsec\_nqa2**.

In this example, the test instance **IPsec\_nqa1** is created for the VPN connection to which the active EIP of the VPN gateway belongs; the test instance **IPsec\_nqa2** is created for the VPN connection to which active EIP 2 of the VPN gateway belongs.

- destination-address: specifies the tunnel interface address of the VPN gateway.
- **source-address**: specifies the tunnel interface address of the AR router.
- **Step 12** Configure association between the static route and NQA.

[AR651]ip route-static 192.168.0.0 255.255.255.0 Tunnel0/0/1 track nqa IPsec\_nqa1 IPsec\_nqa1

[AR651]ip route-static 192.168.0.0 255.255.255.0 Tunnel0/0/2 track nqa IPsec\_nqa2 IPsec\_nqa2

The parameters are described as follows:

- <span id="page-17-0"></span>**192.168.0.0** indicates the local subnet of the VPC.
- **• Tunnel**x and **IPsec** ngax in the same command correspond to the same VPN connection.

**----End**

#### **Verification**

- **Step 1** Log in to the management console.
- **Step 2** Click **Service List** and choose **Networking** > **Virtual Private Network**.
- **Step 3** Choose **Virtual Private Network** > **Enterprise VPN Connections**. Verify that the states of the two VPN connections are both **Available**.

**----End**

# **2.7 Step 6: Verifying Network Connectivity**

#### **Procedure**

- **Step 1** Log in to the management console.
- **Step 2** Click  $\mathbb{Q}$  in the upper left corner and select the desired region and project.
- **Step 3** Click **Service List** and choose **Compute** > **Elastic Cloud Server**.
- **Step 4** Log in to an ECS.

Multiple methods are available for logging in to an ECS. For details, see **[Logging](https://support.huaweicloud.com/eu/qs-ecs/en-us_topic_0092494193.html) [In to an ECS](https://support.huaweicloud.com/eu/qs-ecs/en-us_topic_0092494193.html)**.

In this example, use VNC provided on the management console to log in to an ECS.

**Step 5** Run the following command on the ECS:

#### **ping 172.16.0.100**

172.16.0.100 is the IP address of a server in the on-premises data center. Replace it with an actual server IP address.

If information similar to the following is displayed, the VPC on the cloud and the on-premises data center can communicate with each other.

```
Reply from xx.xx.xx.xx: bytes=32 time=28ms TTL=245
Reply from xx.xx.xx.xx: bytes=32 time=28ms TTL=245
Reply from xx.xx.xx.xx: bytes=32 time=28ms TTL=245
Reply from xx.xx.xx.xx: bytes=32 time=27ms TTL=245
```
**----End**